## iOS での設定

画像は iPad、iOS15.2 のものですが、iPhone もほぼ同じ手順です。機種やバージョンによって表示され る項目に相違があることもありますので、適宜読み替えて設定してください。

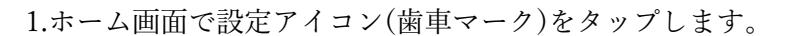

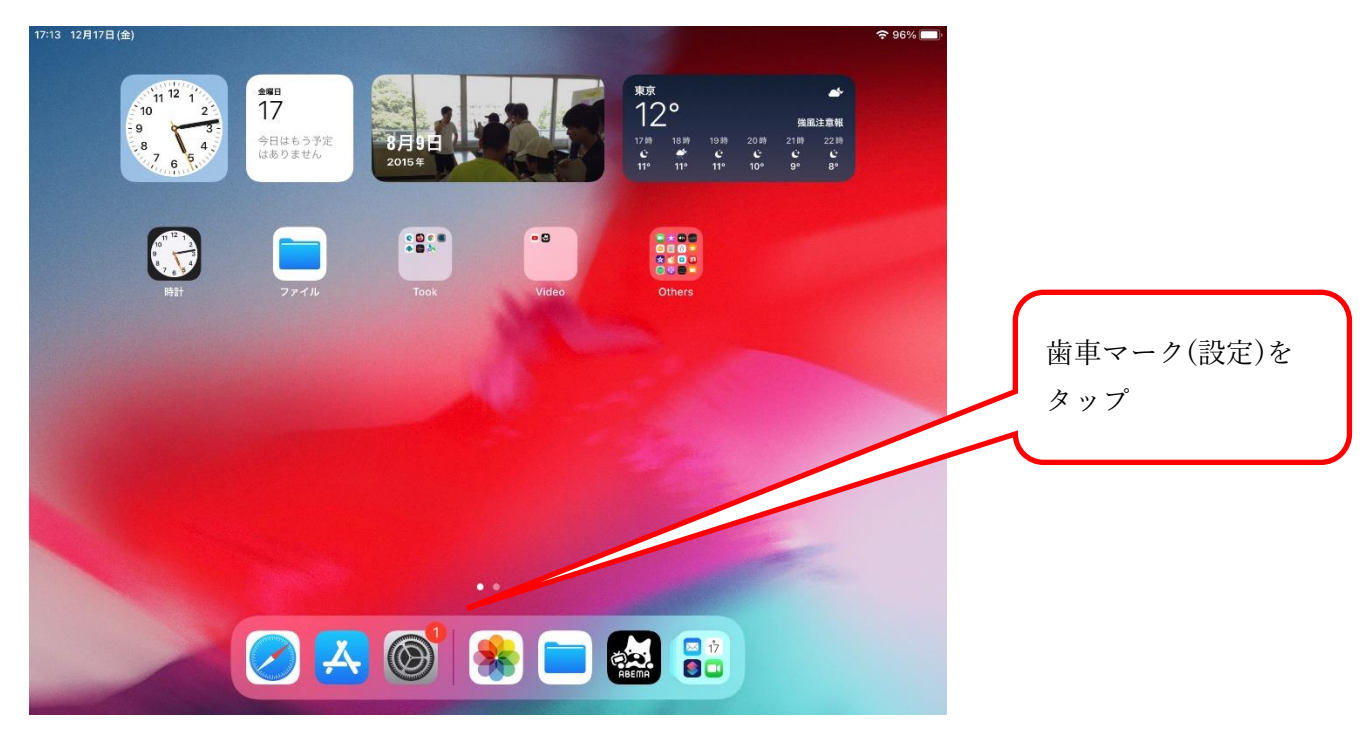

2.左ペインから"Wi-Fi"をタップします。

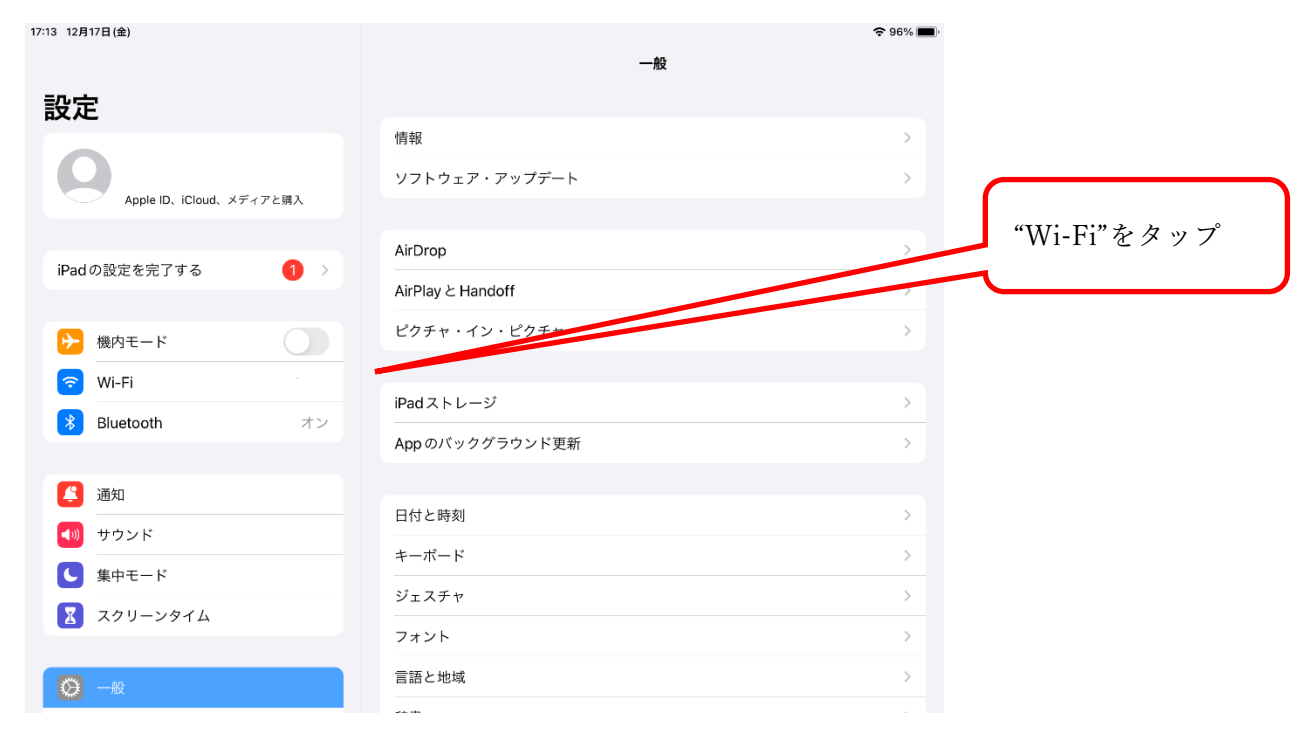

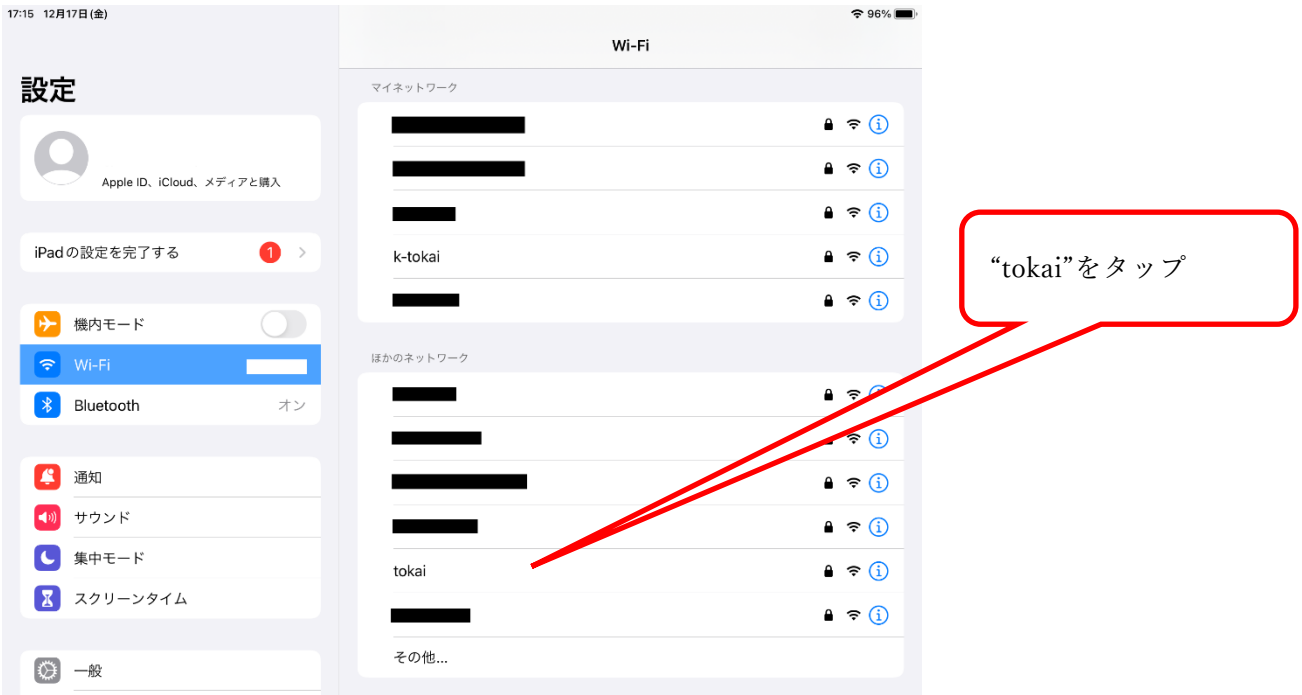

3.右ペインに接続可能な Wi-Fi が一覧表示されるので、"tokai"をタップします。

4.①ユーザー名(学生証番号または教職員番号)とパスワードを入力し、②右上の"接続"をタップしま す。

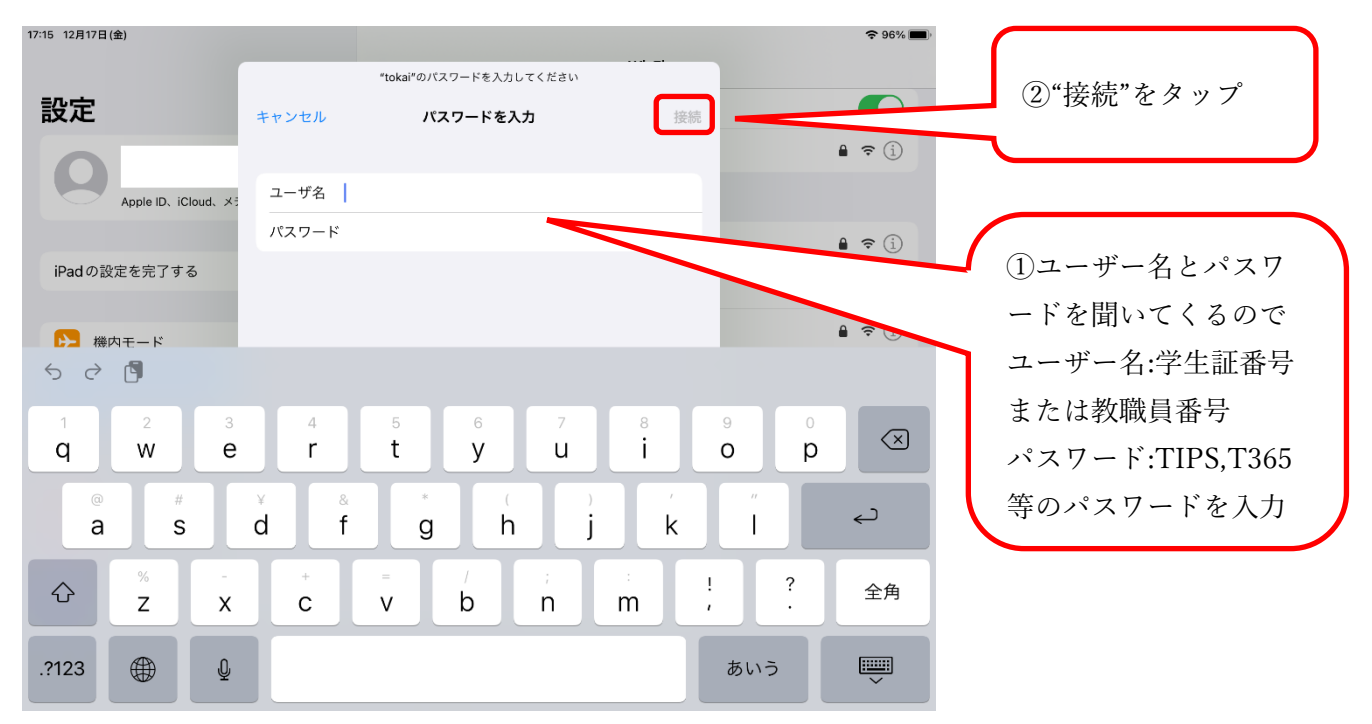

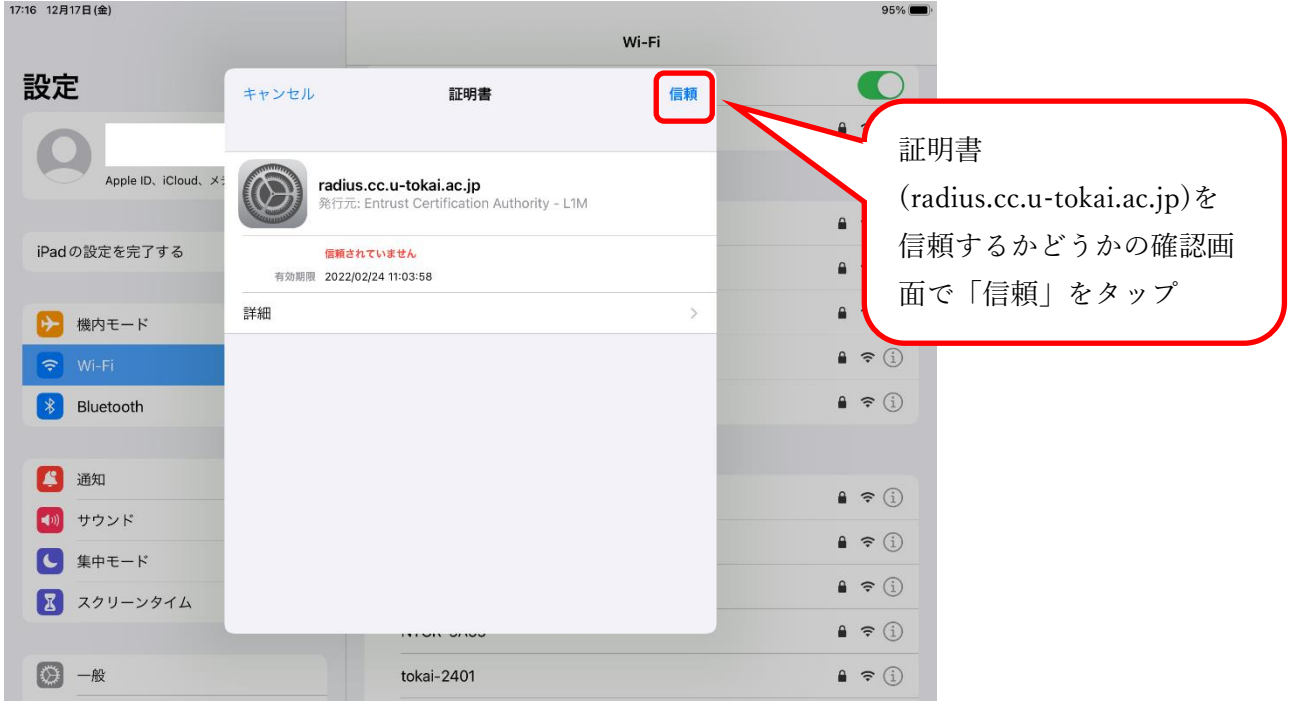

5.証明書を信頼するかどうかの確認画面が表示されますので、"信頼"をタップします。

6.ユーザー認証画面が表示されますので、再び学生証番号または教職員番号とパスワードを入力し て、"login"をタップします。

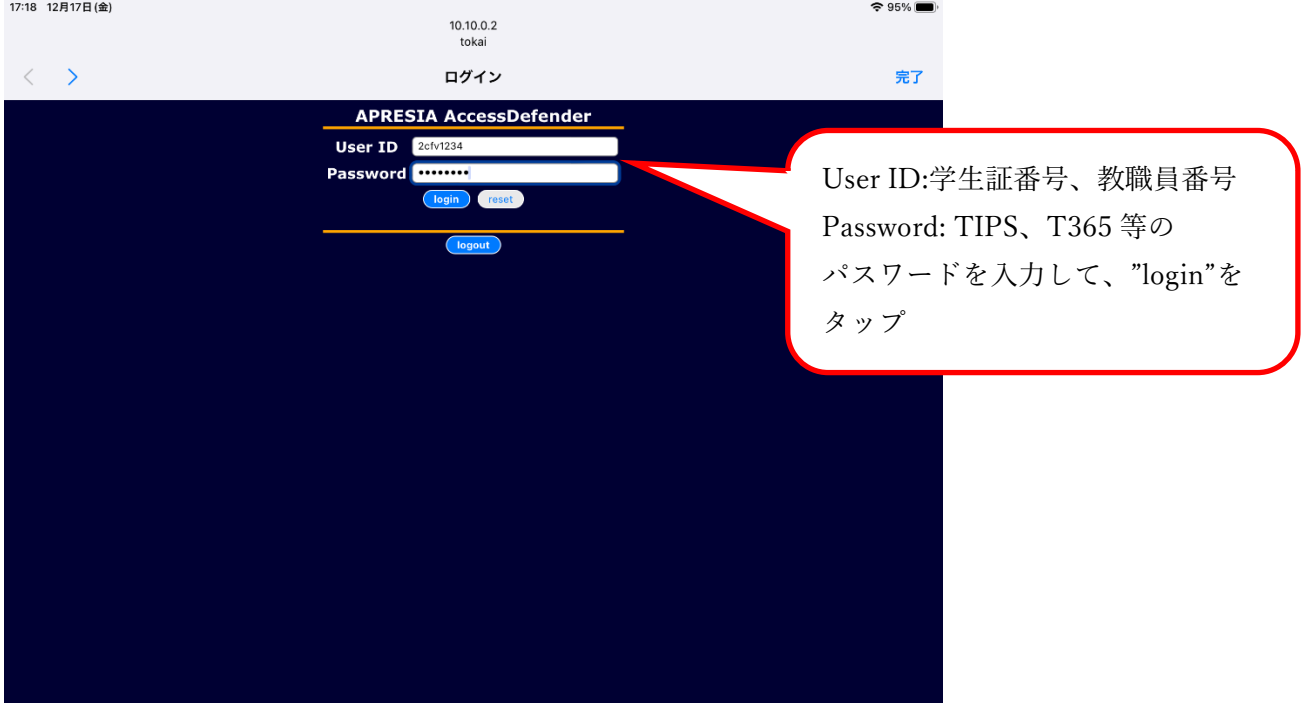

## 7.画面上部に"Login Success"と表示されれば、接続は完了です。

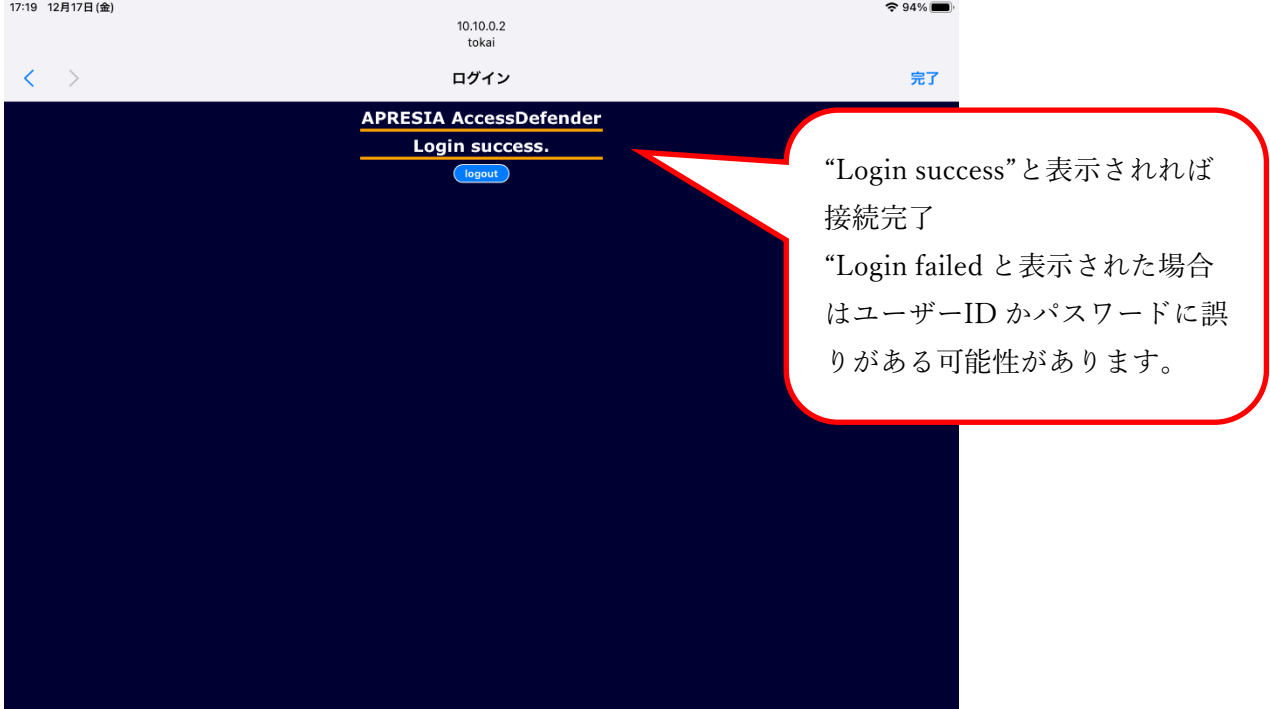

右上の"完了"をタップしてください。

"Login failed と表示された場合はユーザーID かパスワードに誤りがある可能性があります。 この場合 6.の画面に戻って再度入力してください。

また"Logout"をタップすると接続が切れてしまいますので、タップしないようにしてください。

## -- お問い合わせ ---

ご不明な点がございましたら、以下までお問い合わせください。

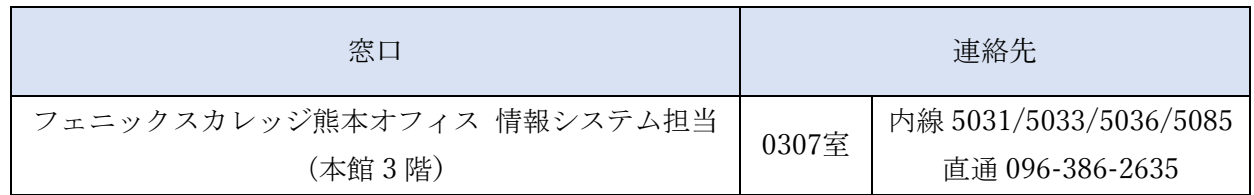

以上